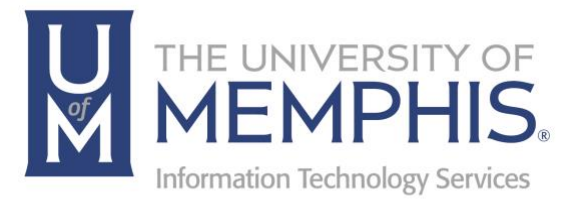

# Using Office 365 Online (OWA)

umTech 100 Administration Bldg., Memphis, TN 38152 Phone: 901.678.8888 Email: umtech@memphis.edu umTech Website

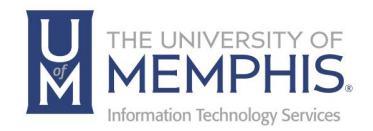

## Table of Contents

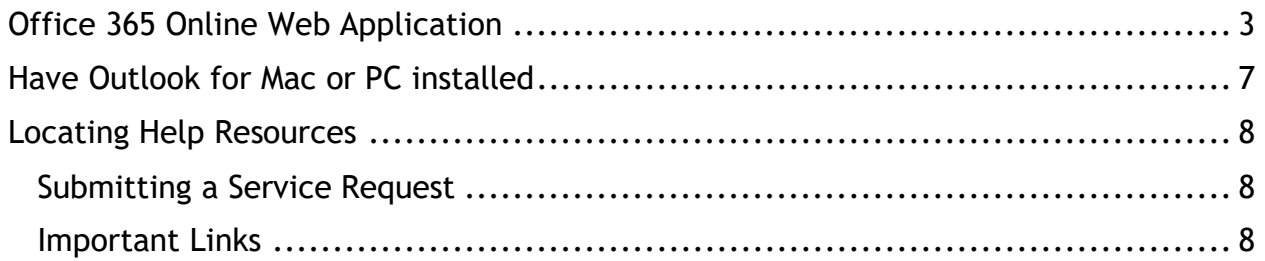

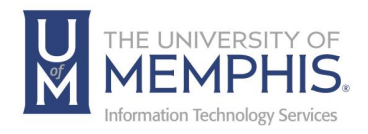

#### **Purpose**

This training material highlights how to use online version of Office 365 email.

#### **Audience**

University of Memphis faculty, staff, or students that will be using online version of Office 365 Outlook email or that want to access other online Enterprise applications.

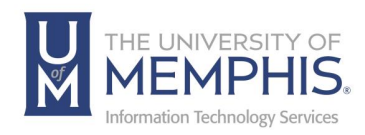

# Using Office 365 Online (OWA)

## Office 365 Online Web Application

- 1. Log into the online version of Outlook.
- 2. Method 1: [myMemphis](https://myuofm.memphis.edu/) website

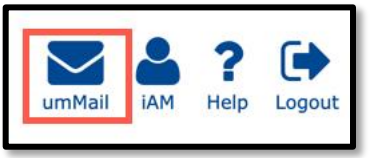

- 3. Method 2: Use any web browser [navigate to the UofM Office 365 website](https://ummail.memphis.edu/)
- 4. Method 3: click on the webmail link [on the menu on the UofM Website](https://www.memphis.edu/)

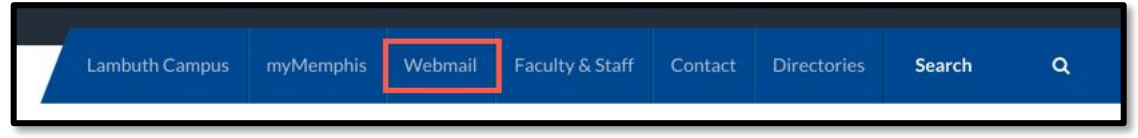

5. **A)** Enter your full UofM email address, then **B)** click **Next**.

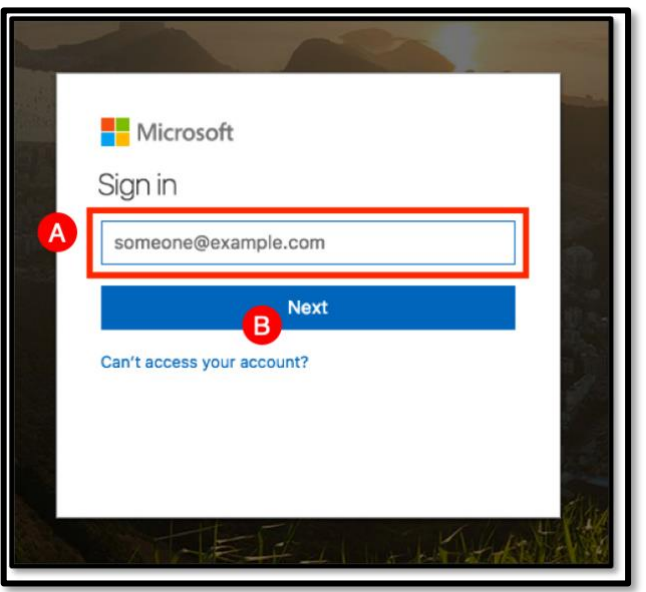

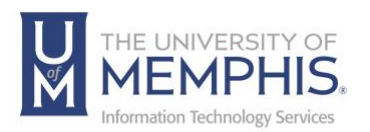

6. Enter your password that is associated with your UofM email address and myMemphis account.

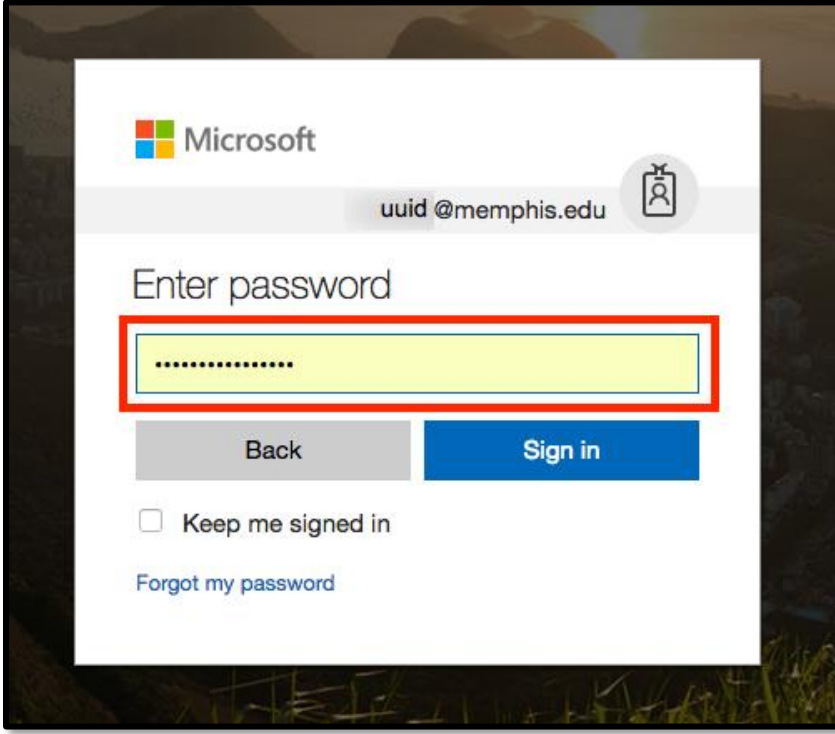

7. **A)** Enter your uuid, and password, then **B)** Click **Login**.

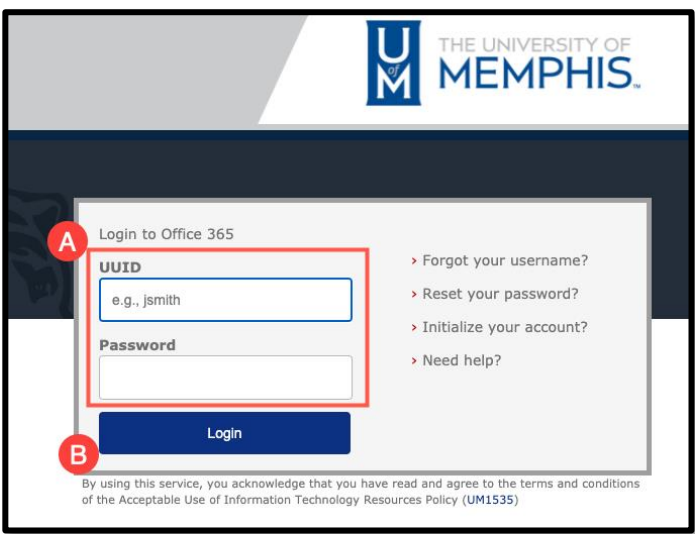

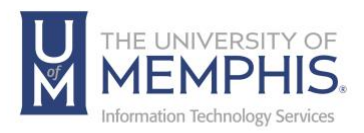

8. Authenticate Using Duo*.*

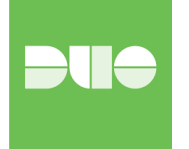

9. Next, you will be asked if you would like to stay signed in. If you do not wish to see this message, again click **A)** Don't show this again or **B)** click **Yes** or **No**.

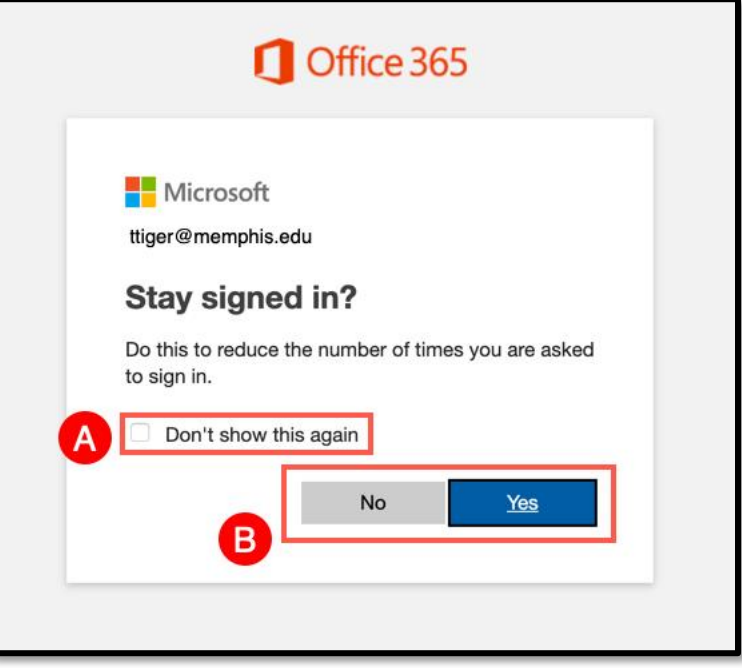

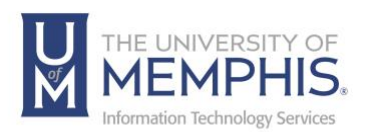

10.Once logged in you will see this. There will be a list of messages on the left and the Message Pane is on the right.

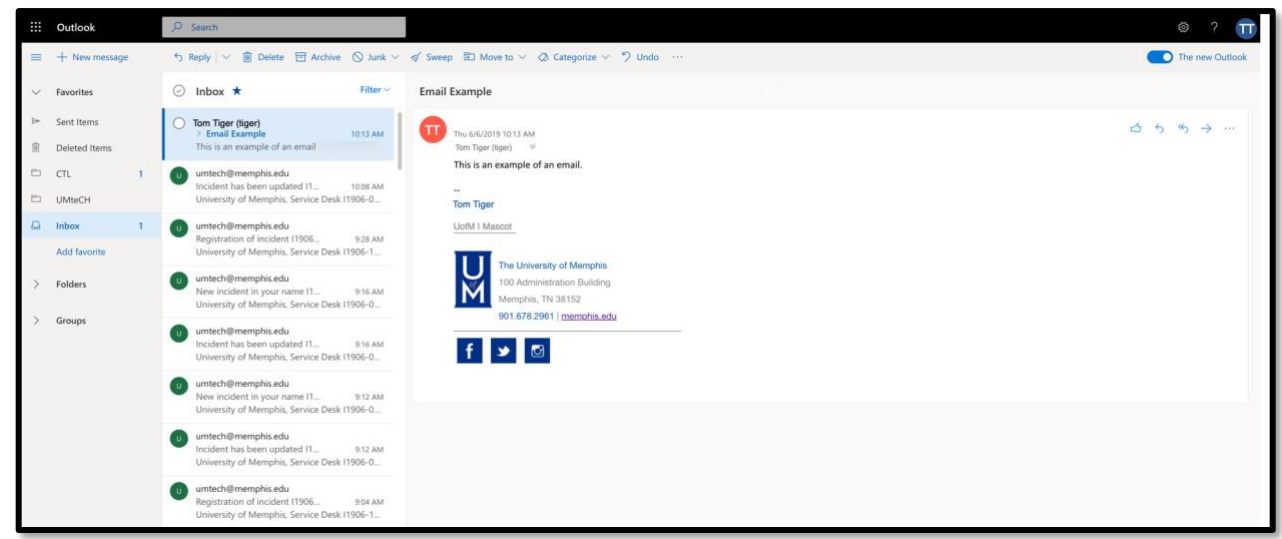

11.Note the 9 square tile in the upper left-hand corner. Clicking these tiles will allow you to use other on-line applications.

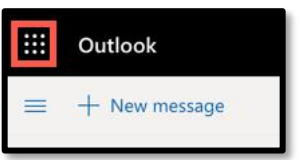

12.When the 9 tiles are clicked, this window which provides access to the following applications is visible. Below the apps will show current documents you have edited using the online applications. The application saves automatically as you use it.

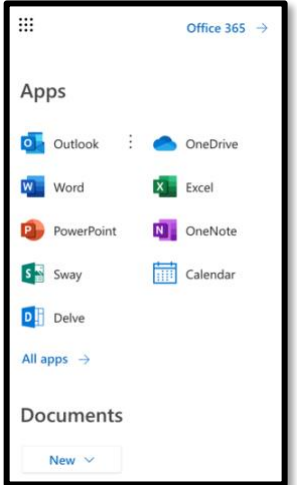

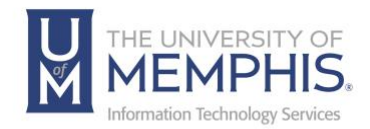

### Have Outlook for Mac or PC Installed

To have Outlook for Mac or for PC installed on your office system [enter a help](https://memphis.topdesk.net/tas/public/ssp/content/serviceflow?unid=f0116acee2f04e68992b467ac4b7aedc&from=491b0c2f-74d1-4b82-b68f-bbf4e2ed14dc&openedFromService=true) desk [ticket](https://memphis.topdesk.net/tas/public/ssp/content/serviceflow?unid=f0116acee2f04e68992b467ac4b7aedc&from=491b0c2f-74d1-4b82-b68f-bbf4e2ed14dc&openedFromService=true) and your LSP [\(Local Service Provider\)](https://www.memphis.edu/umtech/desktop_services/ltsp.php) will make an appointment with you to install it on your system.

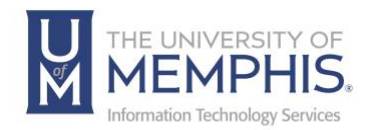

## Locating Help Resources

umTech offers support to faculty, staff, and students, provides additional assistance, and resources. Such help can be located as follows:

#### Submitting a Service Request

Login URL: [Click here for our service desk ticketing system.](https://umhelpdesk.memphis.edu/) After logging in, choose the appropriate form request for services.

### Contact the ITS Service Desk — 901.678.8888 any day of the week! *(Excluding Some Holidays)*

[ITS Service Desk Hours](https://www.memphis.edu/umtech/hours.php)

Contact the Service Desk for assistance with technical login problems or issues. ALL incoming calls after hours will be handled by voicemail services. If you require assistance after 8:00 pm, please leave a message or [submit a service](https://memphis.topdesk.net/)  [request.](https://memphis.topdesk.net/)

Voice messages will be checked regularly and receive priority response the following business day. You may also email umTech at [umtech@memphis.edu](mailto:umtech@memphis.edu)*. (Using this email will automatically generate a service request)*.

Important Links **[Explore the umTech Website](http://umtech.memphis.edu/) [Search the Solutions](http://umtech.memphis.edu/solutions) Page**